## Registration Process for BISK Students Office of the Registrar

## First Time Students

Students who are newly admitted register for their courses with their Bisk Enrollment Representative. Files of new student registrations are prepared by Bisk and downloaded by Villanova on a daily basis. Registrations are then posted to Banner. Registration reports are prepared by Villanova for Bisk according to the schedule outlined in the "Business Process for Villanova MSHR Class Start/Reconciliation/Upload" document.

## **Returning Students**

Students who are returning after their first semester should work with their Enrollment Representative for Bisk related registration issues. However, these students should register through myNOVA for their courses at Villanova. According to the academic calendar, registration begins for a new session (each semester has 2 sessions for the Bisk program) on the day following the close of registration for the prior session so students cannot register themselves for more than one session at a time.

## **Registration steps:**

- 1. Go to myNOVA.villanova.edu.
- 2. Type Registration in the Search Bar.
- 3. Login in with the User ID and password that was emailed to you.
  - Ex: User Name: jsmith07 Password: xxxxxxx

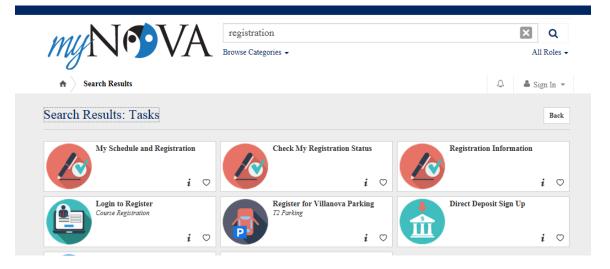

4. Click on the card called Login to Register.

5. Select the appropriate term and click submit.

|    | VILLANOVA<br>UNIVERSITY                                                                   |
|----|-------------------------------------------------------------------------------------------|
|    | Personal Alumni Development Student &<br>Officers Financial Aid                           |
|    | Search Go                                                                                 |
|    | Select Term                                                                               |
|    | Select a Term: Spring 2018 V                                                              |
|    | Submit                                                                                    |
| 6. | Key in the CRNs (Unique 6 digit course number) of the courses desired for the appropriate |

session and click the "submit changes" button.

| Nov 21, 2017 01:                                                                                                    | 33         |
|----------------------------------------------------------------------------------------------------|------------|
| Use this interface to add or drop classes for the selected term. If you have already registered for the term, those classes will appear in the Class Registered Successfully section. Additional classes may be added in the Add Class table. To add a class enter the Course Reference Number (CRN) in the Add Class table. Classes may be droppe using the options available in the Action field. If no options are listed in the Action field then the class may not be dropped. When add/drops are complete click Submit Changes.                                                                                                    |            |
| If you are unsure of which classes to add, click Class Search to review the class schedule. Students are only permitted to register for courses approved by their advisor.<br>addition, registration must occur only for the individual's use. Registration in courses for which a student has already taken and received a passing grade is prohibited uni<br>approved by his/her college. The only exception to this is registration for courses that are repeatable such as a "topics" course. Registration for courses that are repeatable such as a "topics" course. Registration for courses not approved by<br>advisor can result in removal from the course at the discretion of the Registrar with no prior warning to the student. Registration for courses that have already been take<br>passed by a student will result in the removal from the course with no prior warning to the student. | es:<br>/ a |
| Students who are identified as holding a seat for a fellow student and students who are identified as adding the "held" course will be subject to registration penalties in subsequent term.                                                                                                    | he         |
| Add Classes Worksheet                                                                                                    |            |
| CRNs                                                                                                    |            |
|                                                                                                    |            |
| Submit Changes         Class Search         Reset                                                                                                    |            |

7. Use the "Class Search" button to find available sections.

|                                                                    | lozilla Firefox                   |                                    |                       |              |         |           | -                                                       |
|--------------------------------------------------------------------|-----------------------------------|------------------------------------|-----------------------|--------------|---------|-----------|---------------------------------------------------------|
| le Edit View Higtory Bookmarks                                     |                                   | anova.edu/pls/bannerprd/bwckcoms.P |                       |              |         | <br>☆ 9   |                                                         |
|                                                                    |                                   | nks 💐 Free Hotmail 📄 Windows Ma    | -                     |              |         |           | Google                                                  |
| Most visited Started Getting Started In Cook-Up Classes to Add JWF | Latest Headines      Customize Li | nks 📲 Free Hotmail 🔄 Windows Ma    | rketplace 🦂 Windows I | Media 🗾 Wind | lows    | 12410     | AL                                                      |
| - Mer                                                              | NOVA                              |                                    | ARITAS                |              |         |           |                                                         |
| UNIVER                                                             | IS I T Y                          |                                    |                       | NO           | VAS     | 13        |                                                         |
| Personal Student & Finan                                           | acial Aid                         |                                    |                       |              |         |           |                                                         |
| Search                                                             | Go                                |                                    |                       |              |         | RETURN TO | MENU SITE MAP HELP EX                                   |
| ,                                                                  |                                   |                                    |                       |              |         |           |                                                         |
| Look-Up Classes                                                    | to Add:                           |                                    |                       |              |         |           | 00736606 Bisk Tes<br>Summer 201<br>May 12, 2010 09:09 a |
| Subject:                                                           | Human Resource Develop            | ment                               |                       |              |         |           |                                                         |
|                                                                    | Human Services<br>Humanities      |                                    |                       |              |         |           |                                                         |
| Course Number:                                                     |                                   |                                    |                       |              |         |           |                                                         |
| Title:                                                             |                                   |                                    |                       |              |         |           |                                                         |
| Credit Range:<br>Part of Term:                                     | hours to                          | hours                              |                       |              |         |           |                                                         |
| Part of Term:<br>Non-date based courses on                         | ly                                |                                    |                       |              |         |           |                                                         |
| Start Time:                                                        | Hour 00 💌                         | Minute 00 💌                        | am/pm 🖬 💌             |              |         |           |                                                         |
| End Time:                                                          | Hour 00 🗸                         | Minute 00 💌                        | am/pm am 💌            |              | _       |           |                                                         |
| Days:                                                              | □ <u>Mon</u> □ <u>Tue</u>         | 🗆 Wed 🛛 Thur                       | Eri                   | □ Sat        | Sun Sun |           |                                                         |
| Class Search Reset                                                 |                                   |                                    |                       |              |         |           |                                                         |
|                                                                    |                                   |                                    | [ View Holds ]        |              |         |           |                                                         |
| RELEASE: 8.2                                                       |                                   |                                    |                       |              |         |           | powered by<br>SUNGARD' HIGHER EDUCATION                 |
|                                                                    |                                   |                                    |                       |              |         |           |                                                         |
|                                                                    |                                   |                                    |                       |              |         |           |                                                         |
|                                                                    |                                   |                                    |                       |              |         |           |                                                         |
|                                                                    |                                   |                                    |                       |              |         |           |                                                         |

8. Select courses that are open for the appropriate session that have the campus indicator of UA and then click the "register" button.

|                                              | isited 🌸 (<br>-Up Classe |      |              | adines 📶 Customize Links 🔎<br>+            | Free He | otmail 📄 Windo          | vs Mark | etplac | e 🔊 ' | Windows   | Media | Nin 🦉 | dows | Th        | 5         | Coffee                            | 10              | AL       |                      |
|----------------------------------------------|--------------------------|------|--------------|--------------------------------------------|---------|-------------------------|---------|--------|-------|-----------|-------|-------|------|-----------|-----------|-----------------------------------|-----------------|----------|----------------------|
| Sections Found<br>Human Resource Development |                          |      |              |                                            |         |                         |         |        |       |           |       |       |      |           |           |                                   |                 |          |                      |
| Select                                       | t CRN                    | Subj | Crse Sec Cmp | Cred Title                                 | Days    | Time                    | Cap     | Act    | Rem   | WL<br>Cap |       |       |      | XL<br>Act | XL<br>Rem | Instructor                        | Date<br>(MM/DD) | Location | Attribute            |
| NR                                           | 12938                    | HRD  | 8006 101 UA  | 3.000 HR Metrics &<br>Statistl Resrch      | т       | 09:00<br>pm-11:00<br>pm | 22      | 21     | 1     | 0         | 0     | 0     | 0    | 0         | 0         | Allen McMillin<br>(P)             | 05/03-06/27     | TBA      | Distance<br>Learning |
|                                              | 12942                    | HRD  | 8006 201 UA  | 3.000 HR Metrics &<br>Statistl Resrch<br>I | R       | 09:00<br>pm-11:00<br>pm | 22      | 5      | 17    | 0         | 0     | 0     | 0    | 0         | 0         | Allen McMillin<br>(P)             | 07/05-08/29     | TBA      | Distance<br>Learning |
| NR                                           | 12939                    | HRD  | 8213 101 UA  | 3.000 Benefits                             | R       | 09:00<br>pm-11:00<br>pm | 22      | 17     | 5     | 0         | 0     | 0     | 0    | 0         | 0         | John E.<br>Garber, Jr.<br>(P)     | 05/03-06/27     | TBA      | Distance<br>Learning |
| NR                                           | 13100                    | HRD  | 8213 102 UA  | 3.000 Benefits                             | w       | 09:00<br>pm-11:00<br>pm | 22      | 9      | 13    | 0         | 0     | 0     | 0    | 0         | 0         |                                   | 05/03-06/27     | TBA      | Distance<br>Learning |
|                                              | 12943                    | HRD  | 8213 201 UA  | 3.000 Benefits                             | w       | 09:00<br>pm-11:00<br>pm | 22      | 3      | 19    | 0         | 0     | 0     | 0    | 0         | 0         | Richard L.<br>Powell ( <u>P</u> ) | 07/05-08/29     | TBA      | Distance<br>Learning |
|                                              | 12945                    | HRD  | 8215 201 UA  | 3.000 Employment<br>Law                    | w       | 09:00<br>pm-11:00<br>pm | 22      | 5      | 17    | 0         | 0     | 0     | 0    | 0         | 0         | Angela<br>Francesco<br>(P)        | 07/05-08/29     | TBA      | Distance<br>Learning |
| NR                                           | 12936                    | HRD  | 8319 101 UA  | 3.000 Introduction to<br>HR                | т       | 09:00<br>pm-11:00<br>pm | 22      | 16     | 6     | 0         | 0     | 0     | 0    | 0         | 0         | Angela B.<br>Nader (P)            | 05/03-06/27     | TBA      | Distance<br>Learning |
| NR                                           | 12985                    | HRD  | 8319 102 UA  | 3.000 Introduction to<br>HR                | w       | 09:00<br>pm-11:00<br>pm | 22      | 18     | 4     | 0         | 0     | 0     | 0    | 0         | 0         | Angela B.<br>Nader (P)            | 05/03-06/27     | TBA      | Distance<br>Learning |
| NR                                           | 13097                    | HRD  | 8319 103 UA  | 3.000 Introduction to<br>HR                | R       | 09:00<br>pm-11:00<br>pm | 22      | 19     | 3     | 0         | 0     | 0     | 0    | 0         | 0         | Kevin M.<br>Kelley (P)            | 05/03-06/27     | TBA      | Distance<br>Learning |
| NR                                           | 13109                    | HRD  | 8319 104 UA  | 3.000 Introduction to<br>HR                | т       | 09:00<br>pm-11:00<br>pm | 22      | 15     | 7     | 0         | 0     | 0     | 0    | 0         | 0         | Kevin M.<br>Kelley (P)            | 05/03-06/27     | TBA      | Distance<br>Learning |
|                                              | 12940                    | HRD  | 8319 201 UA  | 3.000 Introduction to<br>HR                | т       | 09:00<br>pm-11:00<br>pm | 22      | 4      | 18    | 0         | 0     | 0     | 0    | 0         | 0         | Angela B.<br>Nader (P)            | 07/05-08/29     | TBA      | Distance<br>Learning |
|                                              | 12987                    | HRD  | 8319 202 UA  | 3.000 Introduction to<br>HR                | w       | 09:00<br>pm-11:00<br>pm | 22      | 0      | 22    | 0         | 0     | 0     | 0    | 0         | 0         | Angela B.<br>Nader (P)            | 07/05-08/29     | ТВА      | Distance<br>Learning |

9. Review the registration form to ensure that the registration was correct.

| 🕗 : - Mozilla Firefox                                                                                                    | _ <del>5</del> ×                                                                                                    |
|----------------------------------------------------------------------------------------------------|----------------------------------------------------------------------------------------------------|
| Ele Edit View Higtory Bookmarks Iools Help                                                                                                    |                                                                                                    |
| 🔇 🤄 C 🗙 🏠 🗋 vilanova.edu https://novasis.villanova.edu/pis/bannerprd/bwckcoms.P_AddFromSearch1                                                                                                    | ☆ - Kar Google                                                                                                    |
| 🔊 Most Visited 🗣 Getting Started 🔊 Latest Headines 📶 Customize Links 🦓 Free Hotmai 🗋 Windows Marketplace 🦧 Windows Meda 🦧 Windows                                                                                                    |                                                                                                    |
| Search Go                                                                                                    | RETURN TO MENU SITE MAP HELP EXIT                                                                                                    |
|                                                                                                    | 00736606 Bisk Test<br>Summer 2010<br>May 12, 2010 09:10 am                                                                                                    |
| Use this interface to add or drop classes for the selected term. If you have already registered for the term, those<br>Additional classes may be added in the Add Class table. To add a class enter the Course Reference Number (CRN<br>options available in the Action field. If no options are listed in the Action field then the class may not be dropped<br>If you are unsure of which classes to add, click Class Search to review the class schedule. Students are only pe<br>addition, registration must occur only for the individual's use. Registration in courses for which a student has air<br>approved by his/her college. The only exception to this is registration for courses that are repeatable such as a<br>advisor can result in removal from the course at the discretion of the Registrar with no prior warning to the stude<br>passed by a student will result in the removal from the course with no prior warning to the student. | i) in the Add Class table. Classes may be dropped by using the<br>d. When add/drops are complete click Submit Changes.<br>Immitted to register for courses approved by their advisor. In<br>eady taken and received a passing grade is prohibited unless<br>"topics" course. Registration for courses not approved by an |
| Students who are identified as holding a seat for a fellow student and students who are identified as adding the<br>subsequent term.                                                                                                    | "held" course will be subject to registration penalties in the                                                                                                    |
| Current Schedule                                                                                                    |                                                                                                    |
| Status Action CRN Subj Crse Sec Level Cred Grad                                                                                                    | de Mode Title                                                                                                    |
| **Web Registered** on May 12, 2010 None 💌 12942 HRD 8006 201 Graduate Arts and Sciences 3.000 Norr                                                                                                    | nal HR Metrics & Statistl Resrch I                                                                                                    |
| Total Credit Hours: 3.000         Billing Hours: 3.000         Minimum Hours: 0.000         Maximum Hours: 12.000         Date: May 12, 2010 09:10 am                                                                                                    |                                                                                                    |
| Add Classes Worksheet                                                                                                    |                                                                                                    |
| CRNs                                                                                                    |                                                                                                    |
|                                                                                                    |                                                                                                    |
| Submit Changes Class Search Reset                                                                                                    |                                                                                                    |
| [ View Holds ]                                                                                                    |                                                                                                    |
| RELEASE: 8.1                                                                                                    | powered by<br>SUNGARD' HIGHER EDUCATION                                                                                                    |
| Done                                                                                                    |                                                                                                    |

Villanova will provide a list of courses available for registration to Bisk at the start of each registration cycle to assist the Enrollment Representatives in discussing possible course options.

Returning students can drop/add/change courses within the dates specified on the academic calendar. During the first week of class, students will be able to drop only. No registrations or adds will be able to be processed through myNOVA during the first week of the session.

| 🕙 : - Mozilla Firefox                                                                                                    | <u>_8 ×</u>                                                                                                    |
|----------------------------------------------------------------------------------------------------|----------------------------------------------------------------------------------------------------|
| Ele Edit Yew History Bookmarks Iools Help                                                                                                    |                                                                                                    |
| 🗲 🔰 😴 🗶 🏠 📄 vilanova.edu https://novasis.vilanova.edu/pis/bannerprd/bwckcoms.P_AddFromSearch1 🏠                                                                                                    | - Google                                                                                                    |
| 🔊 Most Visited 🗭 Getting Started 🔊 Latest Headlines 📶 Customize Links 🐴 Free Hotmai 🗋 Windows Marketplace 🦓 Windows Media 🦓 Windows                                                                                                    | Of ALL TO                                                                                                    |
| Search Go RETUR                                                                                                    | N TO MENU SITE MAP HELP EXIT                                                                                                    |
| :                                                                                                    | 00736606 Bisk Test<br>Summer 2010<br>May 12, 2010 09:10 am                                                                                                    |
| Use this interface to add or drop classes for the selected term. If you have already registered for the term, those classes will appear in the CL<br>Additional classes may be added in the Add Class table. To add a class enter the Course Reference Number (CRN) in the Add Class table. Class<br>options available in the Action field. If no options are listed in the Action field then the class may not be dropped. When add/drops are complet<br>If you are unsure of which classes to add, click Class Search to review the class schedule. Students are only permitted to register for courses<br>addition, registration must occur only for the individual's use. Registration in courses for which a student has already taken and received a pas<br>approved by his/her college. The only exception to this is registration for courses that are repeatable such as a "topics" course. Registration for<br>advisor can result in removal from the course at the discretion of the Registrate with no prior warning to the student. Registration for courses the<br>passed by a student will result in the removal from the course with no prior warning to the student. | ass Registered Successfully section.<br>es may be dropped by using the<br>te click Submit Changes.<br>approved by their advisor. In<br>sing grade is prohibited unless<br>or courses not approved by an |
| Students who are identified as holding a seat for a fellow student and students who are identified as adding the "held" course will be subject t subsequent term.                                                                                                    | o registration penalties in the                                                                                                    |
| Current Schedule                                                                                                    |                                                                                                    |
| Status Action <u>CRN</u> <u>Subj Crse Sec</u> Level <u>Cred</u> Grade Mode Title                                                                                                    |                                                                                                    |
| **Web Registered** on May 12, 2010       Ione       12942 HRD 8006 201 Graduate Arts and Sciences 3.000 Normal       HR Metrics & Statist         Total Credit Hours:       3.000         Billing Hours:       3.000         Maximum Hours:       0.000         Date:       May 12, 2010 09:10 am                                                                                                    | tl Resrch I                                                                                                    |
| Add Classes Worksheet                                                                                                    |                                                                                                    |
| CRNs Submit Changes Class Search Reset                                                                                                    |                                                                                                    |
| [ View Holds ]                                                                                                    |                                                                                                    |
| RELEASE: 8.1                                                                                                    | powered by                                                                                                    |
| Done                                                                                                    | SUNGARD' HIGHER EDUCATION                                                                                                    |

Registrations processed through myNOVA will also appear on reports sent from Villanova to Bisk as outlined in the "Business Process for Villanova MSHR Class Start/Reconciliation/Upload" document."